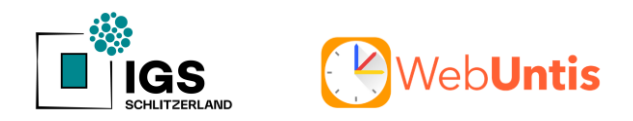

## **Anleitung: Erstanmeldung in WebUntis für Erziehungsberechtigte**

Für die Erstanmeldung verwenden Sie bitte die Browser-Version. Eine Registrierung über die App ist nicht möglich. 1

Abbildungen zu einzelnen Schritten finden Sie auf den folgenden Seiten.

- 1. Klicken Sie auf den folgenden Link, um zur WebUntis-Anmeldeseite unserer Schule zu gelangen: <https://ajax.webuntis.com/WebUntis/?school=IGS+Schlitzerland#/basic/login>
- 2. Klicken Sie auf der Anmelde-Seite rechts unten auf "Registrieren" (Abb. 1).
- 3. Geben Sie nun die E-Mail-Adresse ein, die Sie auf dem Registrierungsformular hinterlegt haben, und klicken Sie auf "Senden" (Abb. 2).
- *Sie erhalten nun eine E-Mail.*
- 4. Klicken Sie den in dieser Mail aufgeführten Link an (Abb. 3). Schauen Sie bitte in Ihrem Spam-Ordner nach, falls Sie keine E-Mail erhalten haben.

Alternativ dazu können Sie den Bestätigungscode auf der WebUntis-Seite eingeben.

- *Ihnen wird nun angezeigt, mit welchem Kind bzw. mit welchen Kindern der Account verknüpft ist.*
- 5. Vergeben und bestätigen Sie nun Ihr Passwort (Abb. 4).
- 6. Loggen Sie sich nun mit Ihrem Benutzernamen (E-Mail-Adresse) und Ihrem Passwort ein.
- *Ab sofort können Sie WebUntis über die Browser-Version nutzen.*
- 7. Falls Sie die App verwenden möchten, laden Sie "Untis Mobile" auf Ihr Endgerät.
- 8. Klicken Sie auf der WebUntis-Startseite (Browser-Version) unten links auf Ihren Namen (Abb. 5).
- 9. Wählen Sie oben "Freigaben" und dann auf "Anzeigen" (Abb. 6).
- *Sie bekommen nun einen QR-Code angezeigt.*
- 10. Klicken Sie in der App auf "Profil hinzufügen" und dann auf "Anmelden mit QR-Code".
- *Nun sind Sie auch in der App angemeldet.*

## **Bitte geben Sie Ihre Zugangsdaten niemals an Ihr Kind weiter, da es sich sonst ohne Ihr Wissen krankmelden könnte.**

**Speichern Sie Ihr Passwort bei der Browser-Version bitte nicht auf dem PC ab.**

**Klicken Sie bei Verwendung der Browser-Version bitte am Ende der Sitzung auf "Abmelden".**

#### **Abbildung 1:**

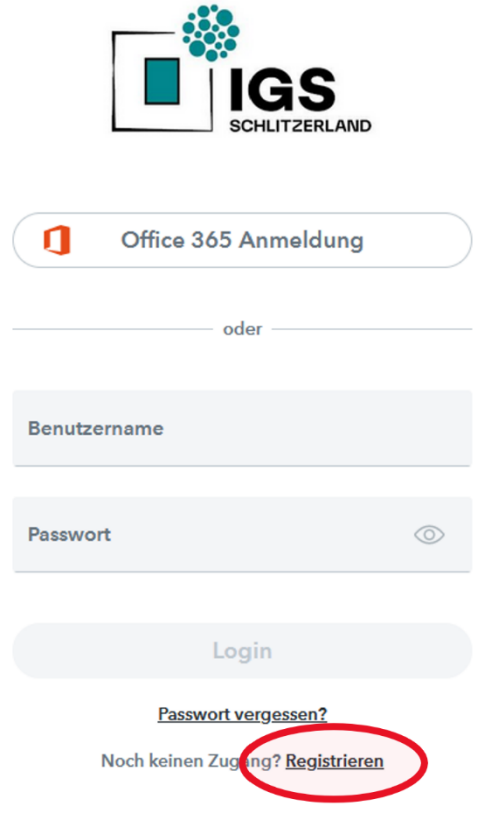

### **Abbildung 2:**

# WebUntis Registrierung

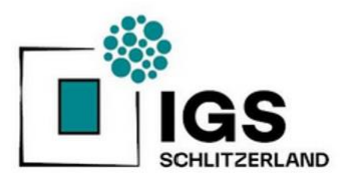

Bitte geben Sie die E-Mail-Adresse ein, die bei<br>Ihrem Kind hinterlegt wurde

E-Mail Adresse **MANUS MANUS Schlitzerland.net** 

Senden

#### **Abbildung 3:**

#### [WebUntis] Registrierung

WebUntis <system@webuntis.com> W An Concentration of Digs-schlitzerland.net

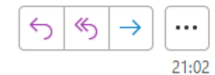

Klicken Sie auf folgenden Link, um die Registrierung abzuschließen oder geben Sie den Bestätigungscode in WebUntis ein:

https://ajax.webuntis.com/WebUntis/?school=IGS+Schlitzerland#basic/userRegistration? token (W<u>orld Cardinal and a collib</u>

Ihr Bestätigungscode lautet:

(Profection in the Cheapter of Cheapter), b

Dieses E-Mail wurde automatisch generiert. Bitte antworten Sie nicht darauf.

#### Abbildung 4:

**WebUntis Registrierung** 

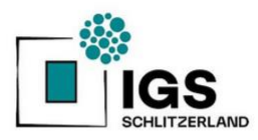

Ihre E-Mail Adresse wurde bei folgenden Schüler\*innen<br>gefunden:

 $(5.2)$ 

Bitte vergeben Sie ein Passwort

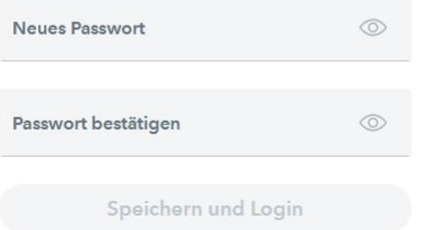

#### **Abbildung 5:**

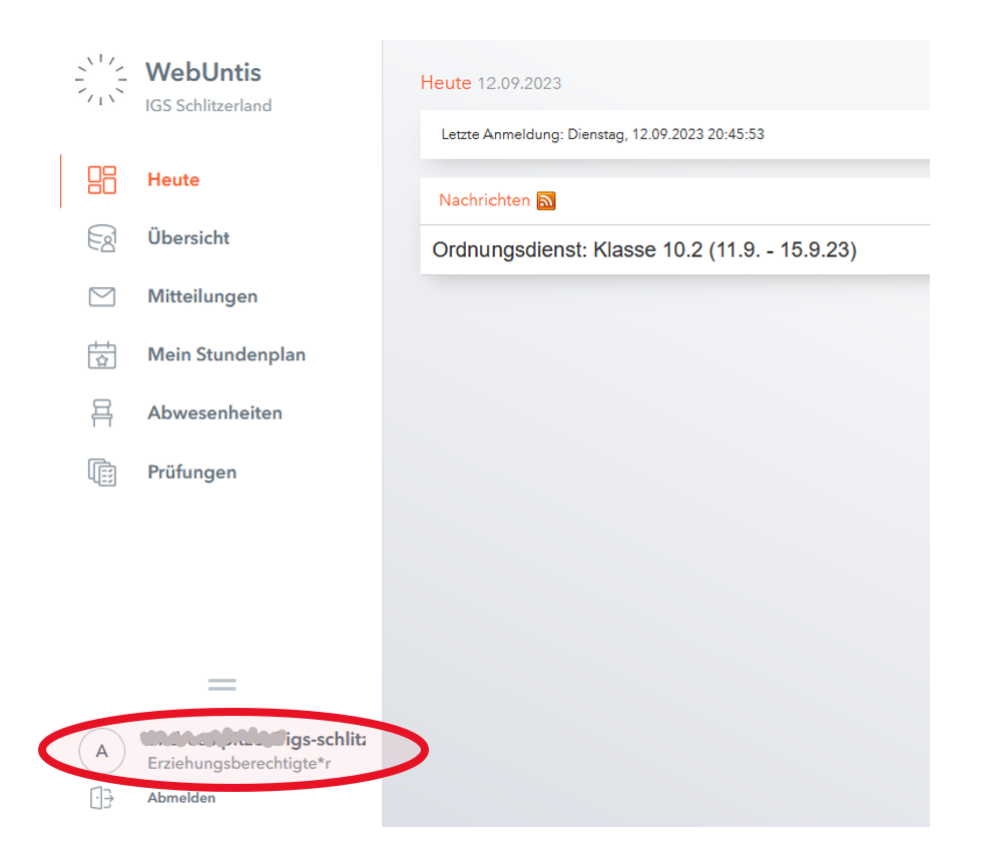

#### **Abbildung 6:**

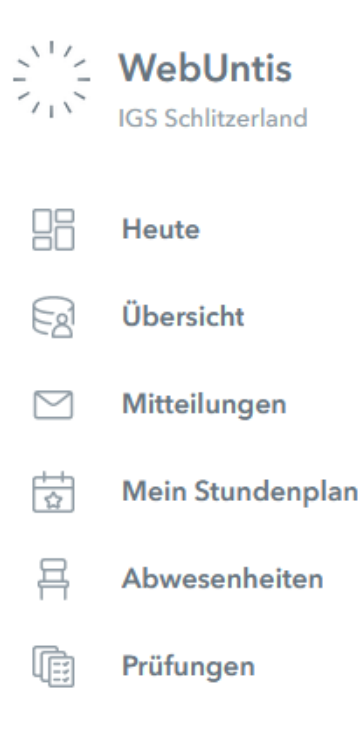

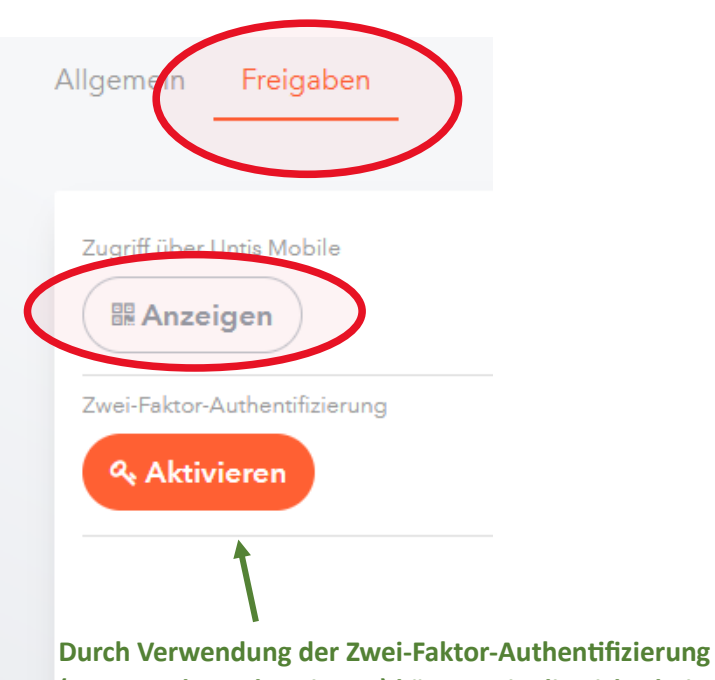

**(z.B. Google Authenticator) können Sie die Sicherheit zusätzlich erhöhen.**